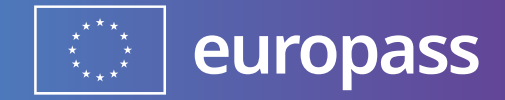

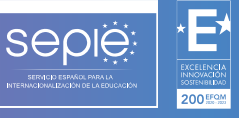

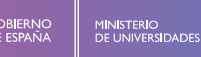

**GOBJERNO**<br>DE ESPAÑA

## **TRAMITACIÓN DEL DOCUMENTO DE MOVILIDAD EUROPASS (DME)**

# **GUÍA DE REGISTRO Y USO**

**Versión: 2024**

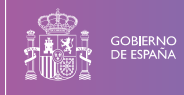

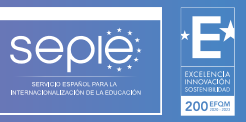

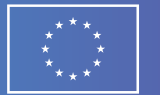

### Contenido

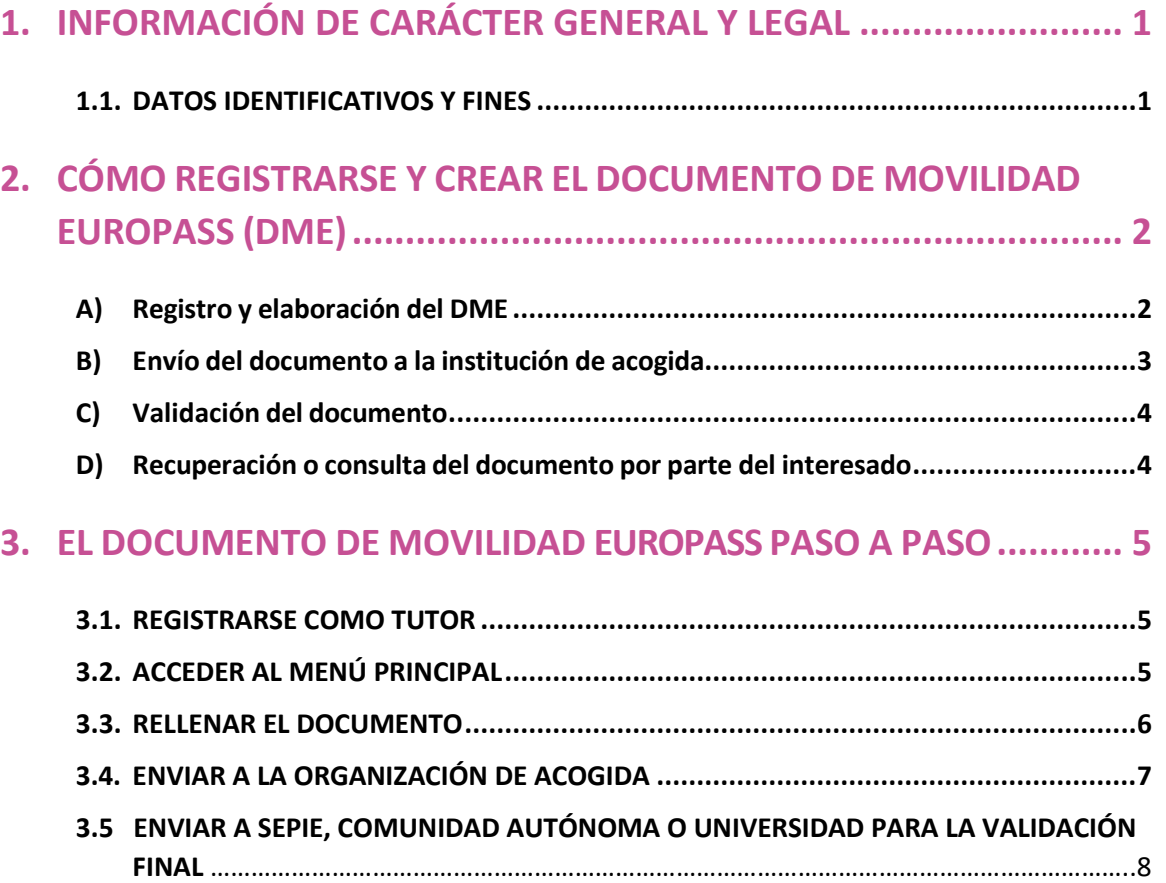

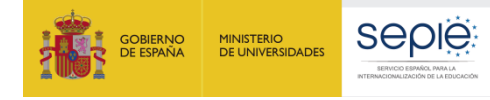

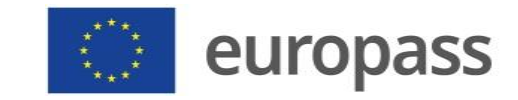

## <span id="page-2-0"></span>**1. INFORMACIÓN DE CARÁCTER GENERAL Y LEGAL**

El Servicio Español para la Internacionalización de la Educación (SEPIE) es un Organismo Autónomo, dependiente del Ministerio de Universidades, encargado de la gestión del programa europeo Erasmus+ en los ámbitos de la educación y la formación. El organismo tiene como fines, además, potenciar la proyección internacional del sistema universitario español y su oferta, así como la movilidad interuniversitaria de estudiantes, profesores e investigadores.

#### <span id="page-2-1"></span>**1.1. DATOS IDENTIFICATIVOS Y FINES**

#### **Misión**

El SEPIE actúa como Agencia Nacional para la gestión, difusión y promoción del programa Erasmus+ en el ámbito de la Educación y la Formación, además de otras iniciativas y programas educativos europeos. Asimismo, coordina y participa en proyectos nacionales e internacionales y contribuye a una mayor proyección internacional del Sistema Universitario Español y de su oferta.

#### **Visión**

El SEPIE tiene el objetivo de consolidarse como una de las Agencias Nacionales del programa Erasmus+ de referencia a nivel europeo, fomentando los valores comunes europeos, la comprensión intercultural, los idiomas y la equidad social. Además, el SEPIE busca contribuir, de forma decisiva, a la modernización e internacionalización de nuestro sistema universitario, a través de la potenciación de la calidad de nuestras universidades y de la contribución en lograr una sociedad más cohesionada, proporcionando a las personas las competencias que exige el mercado laboral actual.

#### **Valores**

En la ejecución de sus funciones, el SEPIE fomenta los siguientes valores:

- Modernización e internacionalización de nuestro sistema educativo.
- Promoción del talento.
- Difusión del espíritu europeo.
- Promoción de la innovación y buenas prácticas educativas.
- Transparencia y eficacia.
- Calidad en atención al ciudadano.
- Responsabilidad y compromiso.
- Dinamismo.

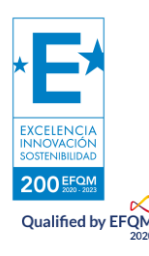

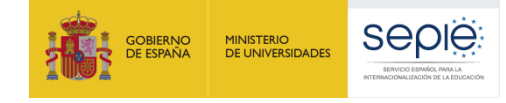

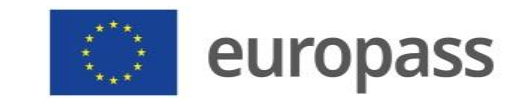

## <span id="page-3-0"></span>**2. CÓMO REGISTRARSE Y CREAR EL DOCUMENTO DE MOVILIDAD EUROPASS (DME)**

El Documento de Movilidad Europass (DME) es un documento que se tramita electrónicamente en línea, a través de una herramienta propia del SEPIE llamada **[Europass Mobility.](https://www.educacion.gob.es/europassmobility/index)**

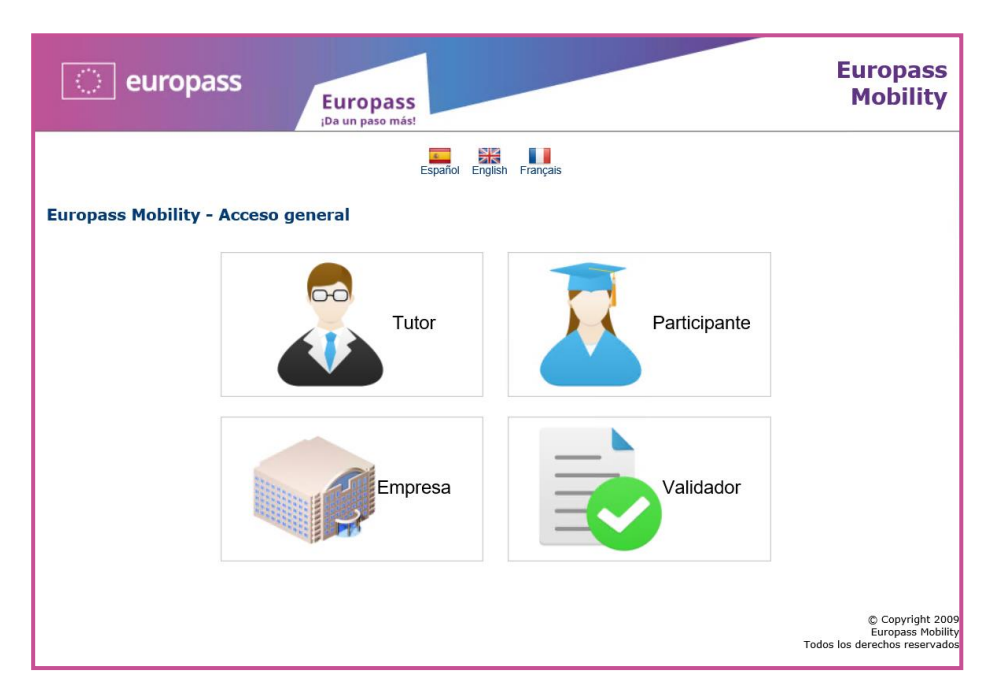

En esta herramienta se ven **CUATRO PERFILES** diferentes:

#### **Perfil TUTOR: Perfil donde se rellena el Documento de Movilidad Europass**

#### <span id="page-3-1"></span>A) Registro y elaboración del DME

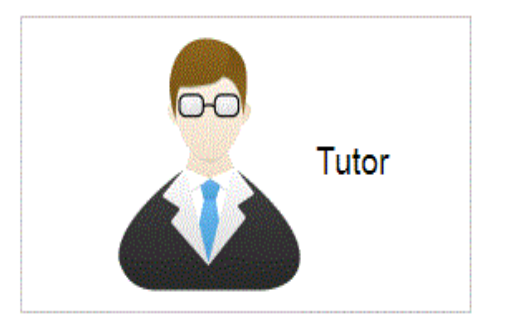

El responsable de la movilidad, generalmente el Coordinador Erasmus+, deberá darse de alta en este perfil creando su propio usuario y contraseña. Para ello, **se recomienda utilizar una cuenta de correo electrónico institucional genérica,** NO una ligada a una persona, que pueda permanecer estable en el tiempo. De este modo, evitaremos que cuando cambie el responsable de proyectos en el centro se pueda perder el histórico de DME tramitados por dicha institución.

Una vez dentro de la aplicación, **el Tutor cumplimentará**, con

ayuda del alumnado o del profesorado que ha asistido a la movilidad, **todos aquellos apartados que se indican tanto en inglés como en español** (datos personales del titular del documento, datos sobre la institución de origen española, datos sobre la institución de acogida extranjera, etc.).

La cumplimentación del documento se puede hacer antes o después de realizar la movilidad, no hay problema, aunque la institución de acogida no podrá validar su parte hasta que dicha movilidad no haya concluido para dar fe de todo lo que hicieron los participantes con ellos. Nuestro consejo es que se dejen todos los DME rellenados y se manden a los socios europeos al día siguiente al que acabe la movilidad. De esta manera los participantes obtendrán su reconocimiento al poco después de su regreso a España.

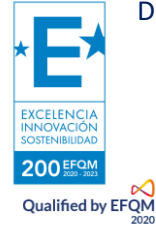

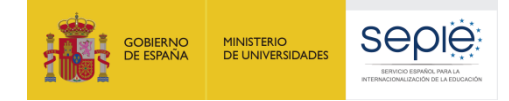

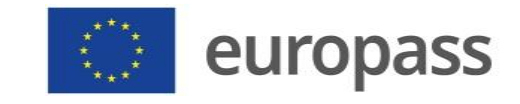

**No se puede cumplimentar los recuadros de firmas**, ya que **el documento se valida por sí mismo digitalmente** a través de la aplicación. De este modo, una vez validado el documento por la administración educativa correspondiente (CC.AA. o SEPIE), aparecerá automáticamente en dichos recuadros de firmas la información de las personas que lo han tramitado y validado.

#### <span id="page-4-0"></span>B) Envío del documento a la institución de acogida

Una vez que el Tutor ha cumplimentado los apartados correspondientes como organización de envío, a través de la misma herramienta, **[Europass Mobility](https://www.educacion.gob.es/europassmobility/index)**, se remiten los documentos al responsable de la movilidad de la organización de acogida en la que se han hecho las prácticas, estudios o docencia.

Para ello, solo se tiene que presionar en el botón azul que aparece en la parte superior del documento en estado borrador, **"Enviar a organización de acogida",** e introducir en la casilla que aparecerá para tal fin, la dirección de correo electrónico a la que desee notificar la recepción del documento.

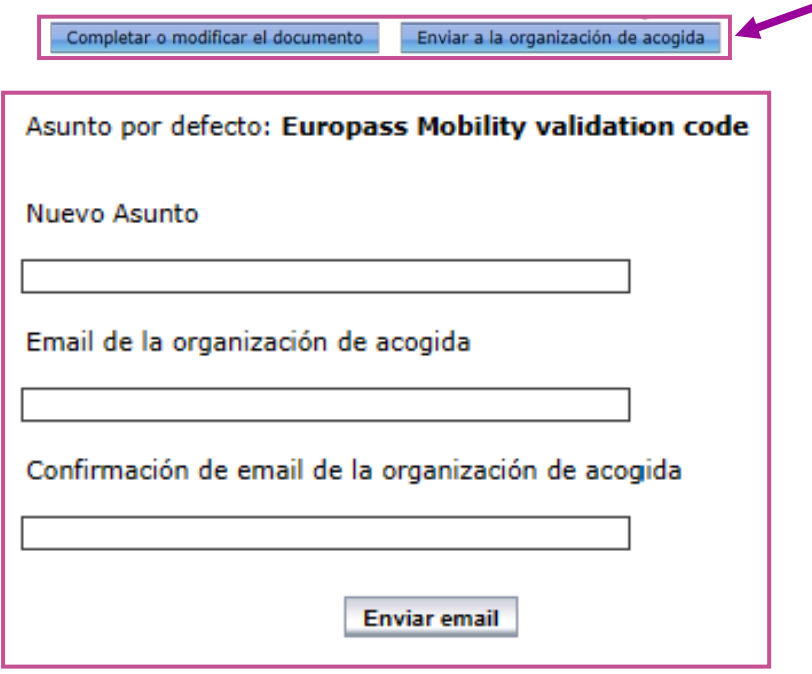

**El responsable de la organización de acogida NO tiene que darse de alta en la aplicación Europass Mobility**. Dicho responsable recibirá en su correo electrónico un enlace, lo abrirá y procederá a rellenar/comprobar la sección 5A y/o 5B (se recomienda que la organización de origen rellene previamente estas secciones en inglés y en español conforme a lo acordado). Después de haberlo rellenado/comprobado, **aceptará las condiciones poniendo un "check" en la casilla de verificación** y, posteriormente, **haciendo clic en el botón "Validate".**

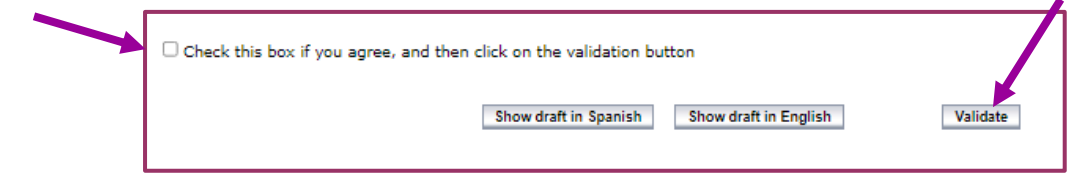

El documento, automáticamente, volverá al Tutor de la organización de envío que lo encontrará en el *Apartado 3* del Menú principal de su cuenta. El Tutor, no obstante, recibirá un correo electrónico avisándole de que el documento ha sido validado por la organización de acogida.

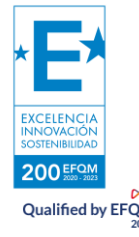

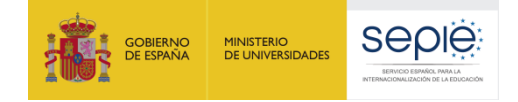

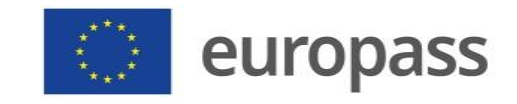

#### <span id="page-5-0"></span>C) Validación del documento

El Tutor, una vez recibido el documento con la conformidad de la organización de acogida, lo enviará al organismo validador correspondiente seleccionándolo (si no lo ha hecho previamente o quiere cambiarlo) en un desplegable. Para ello deberá apretar el botón azul de la parte superior del documento.

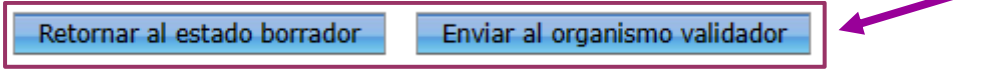

Esta validación final la realizará el SEPIE o el responsable Europass de la Universidad o CC.AA. correspondiente. La aplicación enviará un correo de aviso al Tutor tras la validación final.

#### <span id="page-5-1"></span>D) Recuperación o consulta del documento por parte del interesado

Finalmente, una vez validado el documento, **el alumno o profesor titular del documento** ya puede descargar su DME introduciendo el código de recuperación correspondiente, a través del módulo de descarga disponible en el siguiente enlace:

#### **<https://www.educacion.gob.es/europassmobility/descargaDMEIni>**

Para ello, el titular del documento tampoco se tiene que dar de alta en la aplicación. Es suficiente con que el Tutor le facilite el **código de recuperación** del documento (código alfanumérico que aparece a la izquierda del nombre del titular), para poder descargárselo tantas veces como necesite en cualquiera de los dos idiomas.

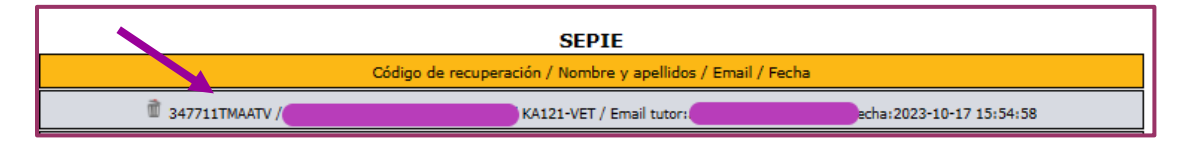

#### **Perfil PARTICIPANTE**

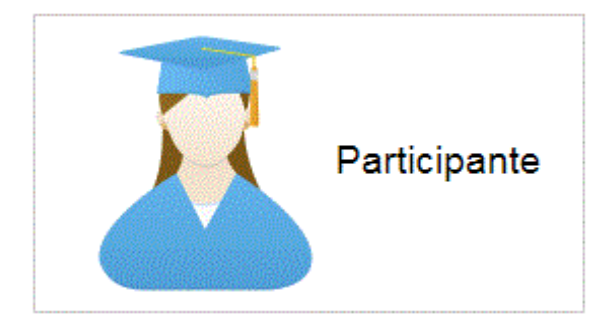

Cada vez más, las empresas buscan perfiles de trabajadores con experiencia en otros países, personas que sean capaces de adaptarse a diferentes contextos y situaciones y moverse en el ámbito internacional. Los participantes en movilidades que sean titulares de documentos de movilidad pueden darse de alta también y aceptar que parte de sus datos sean visibles para que las empresas interesadas puedan ponerse en contacto con ellos.

#### **Perfil EMPRESA**

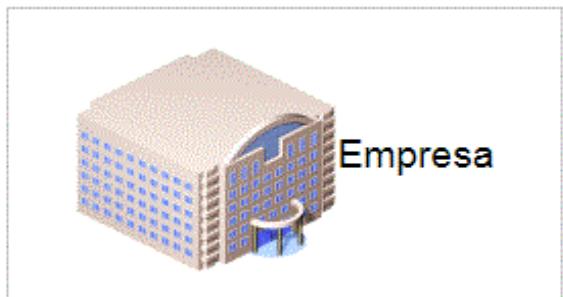

Las empresas se pueden registrar en este perfil y buscar los candidatos que mejor se adecuen a sus necesidades, entre los titulares del documento que estén registrados y hayan consentido en hacer públicos sus documentos para las empresas.

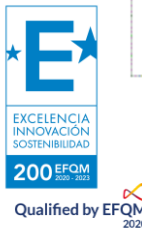

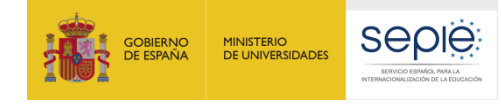

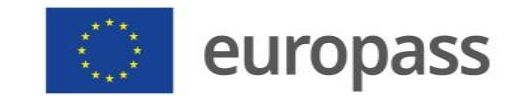

#### **Perfil VALIDADOR**

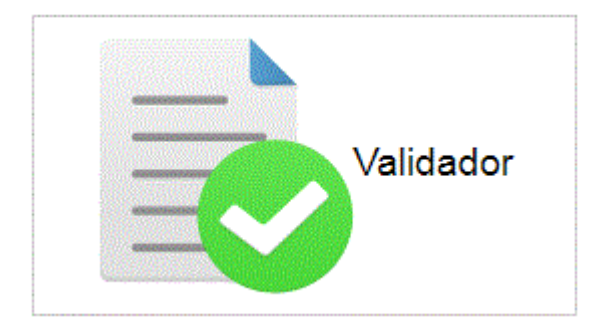

Este perfil está creado exclusivamente para aquellas instituciones autorizadas por el SEPIE para ejercer como validadoras finales del Documento de Movilidad Europass, principalmente, las Consejerías de Educación de las CC.AA. y algunas Universidades.

Toda la información sobre el DME se puede encontrar también en nuestra web:

<http://sepie.es/iniciativas/europass/documento-movilidad.html>

### <span id="page-6-0"></span>3. **EL DOCUMENTO DE MOVILIDAD EUROPASS PASO A PASO**

#### <span id="page-6-1"></span>**3.1.REGISTRARSE COMO TUTOR**

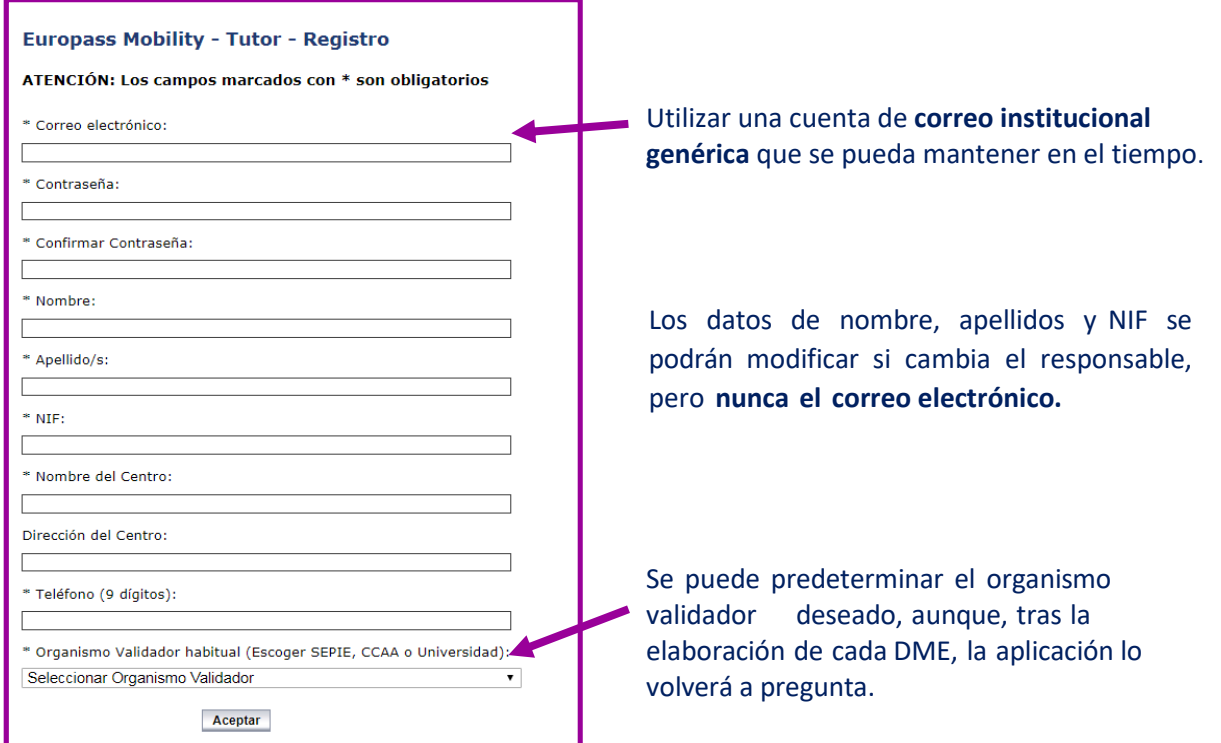

#### <span id="page-6-2"></span>**3.2.ACCEDER AL MENÚ PRINCIPAL**

Una vez registrados, accederemos a nuestra cuenta mediante el correo electrónico y la contraseña seleccionada. Dentro del Menú principal, pincharemos en el *Apartado 0: Nuevo Documento.*

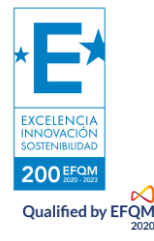

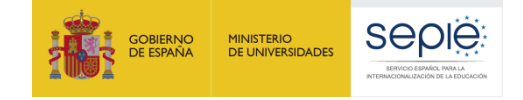

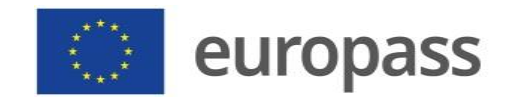

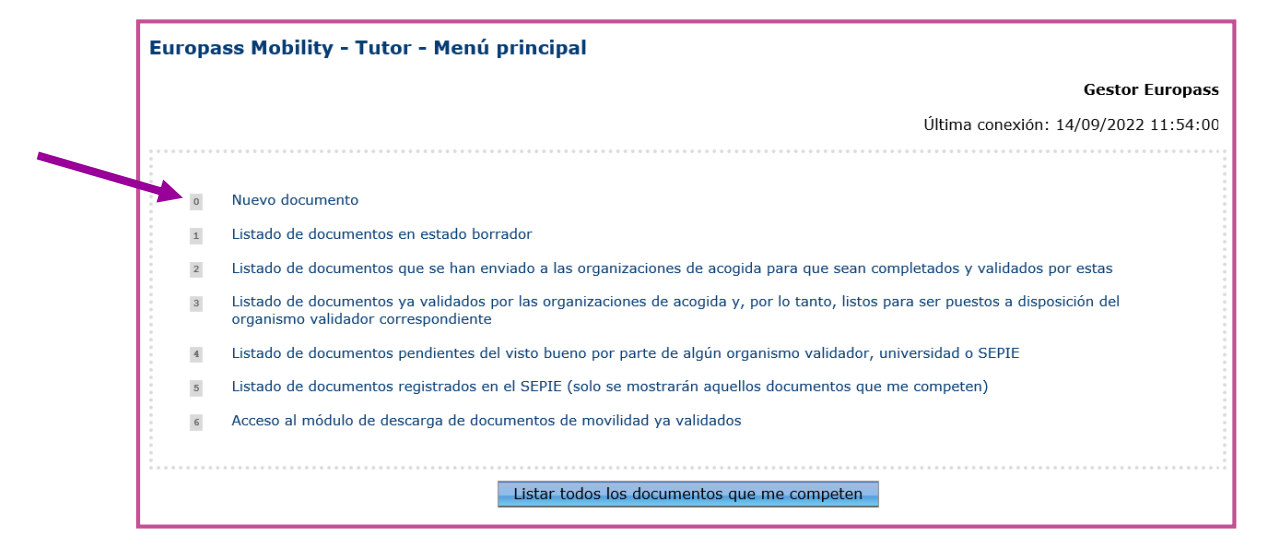

#### <span id="page-7-0"></span>**3.3.RELLENAR EL DOCUMENTO**

Para rellenar un documento, debemos elegir una de las siguientes opciones:

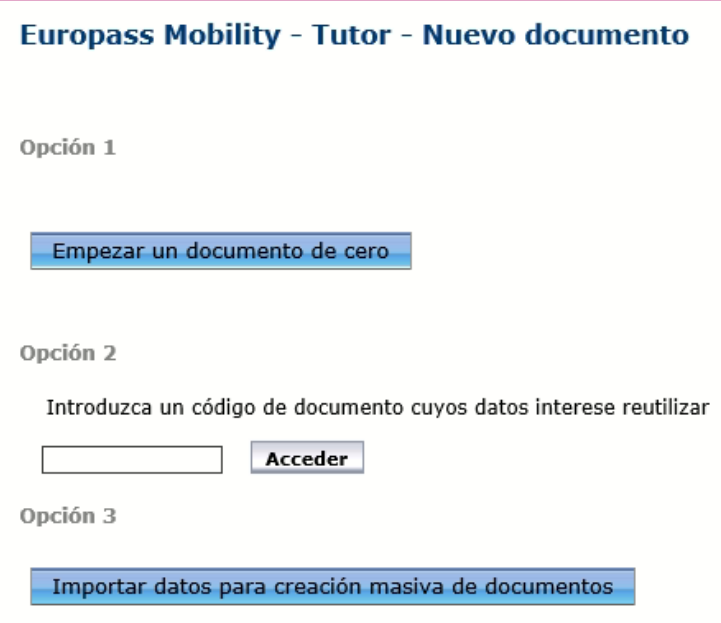

- **Opción 1:** Para la creación de un documento nuevo.
- **Opción 2:** Si ya hemos creado otro documento y queremos reutilizar el contenido o parte de él.
- **Opción 3:** Si queremos crear múltiples documentos en estado borrador a la vez a partir de una plantilla de Excel (recomendado en el caso de querer tramitar un elevado número de documentos).

**Pautas generales** para rellenar el documento:

• El documento **debe rellenarse completamente en español** (columna de la izquierda) **y en inglés** (columna de la derecha).

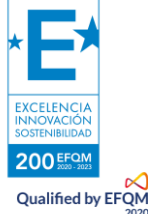

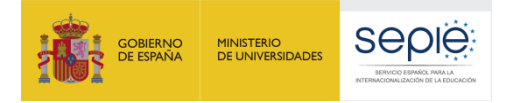

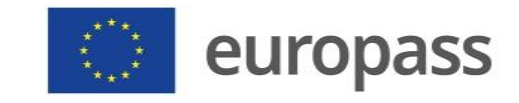

Guardar

- **Todos los campos señalados con asterisco (\*) son obligatorios.**
- El campo (8) se rellenará con el "Nombre de la institución de envío".
- Si algún dato concreto no se conoce y es un campo obligatorio (p. ej., el NIF del titular de la organización de acogida) podemos completar ese campo con guiones (---) o poner "sin datos". Esto NO es aplicable a campos clave del DME como los datos de identificación del titular y de los responsables de las dos instituciones participantes.
- Los apartados sobre las **competencias adquiridas y las actividades realizadas** han de estar bien desarrollados. El documento debe ser informativo y profundizar sobre ello. Hay que tener en cuenta que la finalidad del DME es precisamente ofrecer información exhaustiva sobre estos puntos y que, de no contenerla, podría ser motivo de descarte por el organismo validador final.
- Al terminar de rellenar el documento, deberemos hacer clic en
- Una vez guardado, nuestro documento habrá pasado al *Apartado 1* del Menú principal.

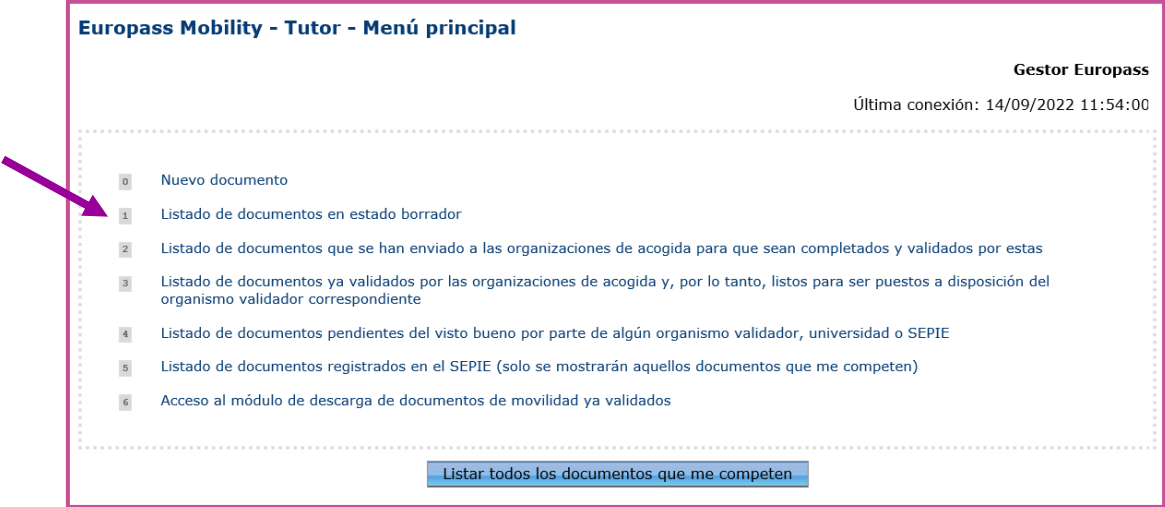

#### <span id="page-8-0"></span>**3.4. ENVIAR A LA ORGANIZACIÓN DE ACOGIDA**

Una vez guardado el documento en estado borrador, desde el *Apartado 1*, se lo mandaremos a la organización de acogida presionando en el botón derecho de la parte superior:

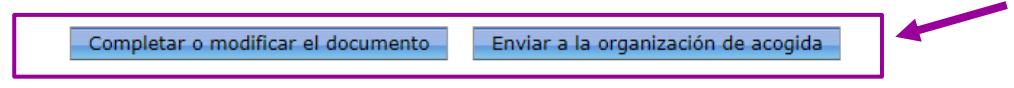

Aparecerá entonces la siguiente pantalla en la que debemos introducir y confirmar la dirección de correo electrónico de la persona de contacto de la organización de acogida que queremos que reciba la notificación:

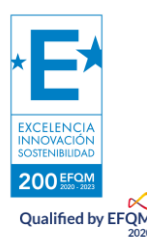

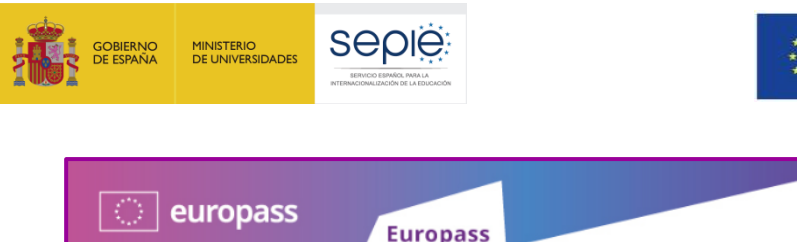

F)

EI<br>UR

si As Nu Г En  $\Box$ 

 $\Box$ 

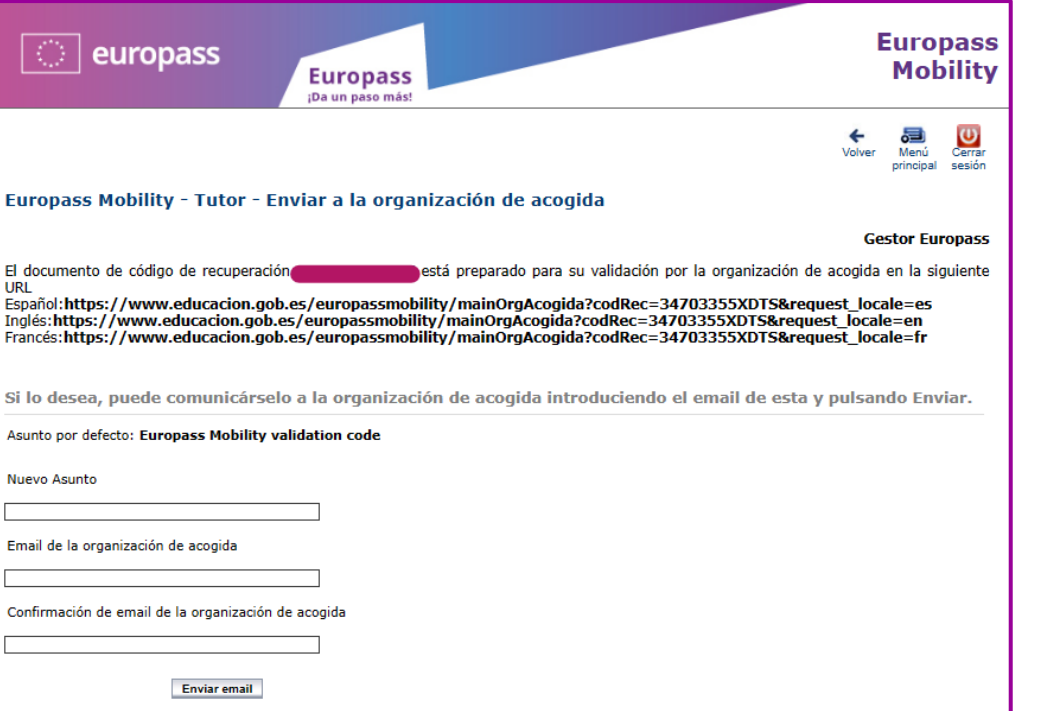

**El responsable de la organización de acogida NO tiene que registrarse en la aplicación.** Él/ella recibirá un enlace que le dará acceso directo al documento que debe revisar y validar. Una vez el Tutor español envíe el documento a los socios europeos, este habrá pasado al *Apartado 2* del Menú principal.

Sabremos que dicha organización ha procedido a validar el documento, cuando este haya pasado al *Apartado 3* del Menú principal. Además, recibiremos un correo avisándonos de ello.

#### **3.5 ENVIAR AL SEPIE, COMUNIDAD AUTÓNOMA O UNIVERSIDAD PARA LA VALIDACIÓN FINAL**

Una vez esté el documento en el *Apartado 3* y, por tanto, ya haya sido validado por la institución de acogida, deberá entrar ahí y enviarlo al organismo validador de su elección utilizando el botón que aparece en la parte superior derecha:

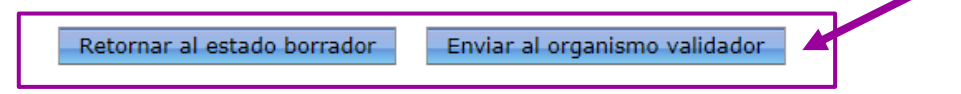

Entonces aparecerá la siguiente pantalla en la que verá el organismo validador que seleccionó por defecto cuando se registró, pero podrá cambiarlo en el Menú desplegable si así lo desea:

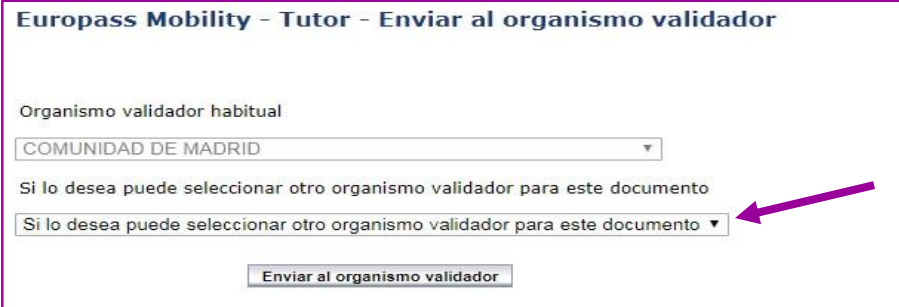

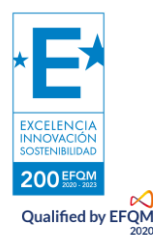

europass

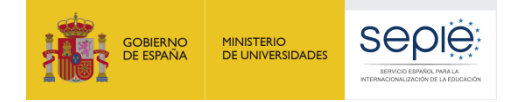

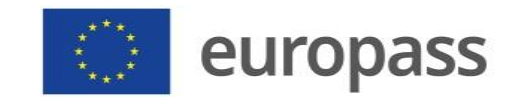

Una vez enviado al organismo validador, el documento pasará al *Apartado 4*. Sabrá que su documento ya ha sido validado por la administración educativa correspondiente cuando este se encuentre en el *Apartado 5.* Además, recibirá un correo electrónico informándole de ello.

Una vez finalizada la tramitación del documento, éste podrá ser descargado, en inglés y en español, por el Tutor o por el propio titular del documento a través del siguiente módulo de descarga:

#### **<https://www.educacion.gob.es/europassmobility/descargaDMEIni>**

Solo necesitará proporcionar al titular el código de recuperación de su documento, esto es, el código alfanumérico que aparece a la izquierda del Nombre y Apellidos:

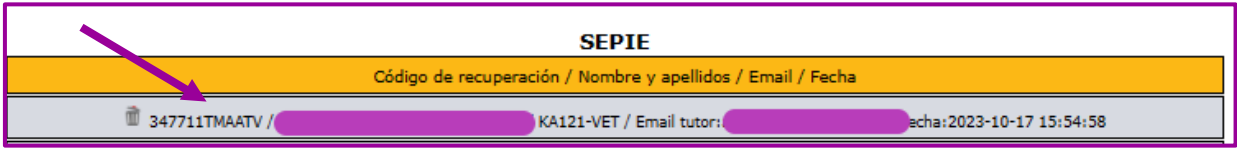

Introduciendo ese código en la celda de descarga del documento, podrá descargarlo tantas veces como sea necesario:

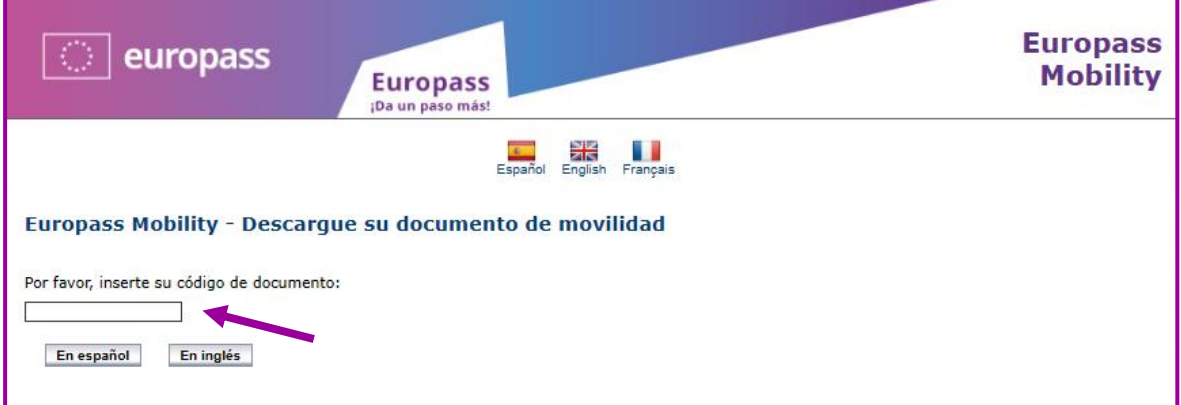

Sabrá que el documento es válido porque en la parte superior del mismo aparecerán el **número de Registro Nacional** y el **Código de Verificación** de dicho documento. De igual manera, aparecerán las firmas del Tutor español y del responsable de la organización de acogida en los recuadros correspondientes.

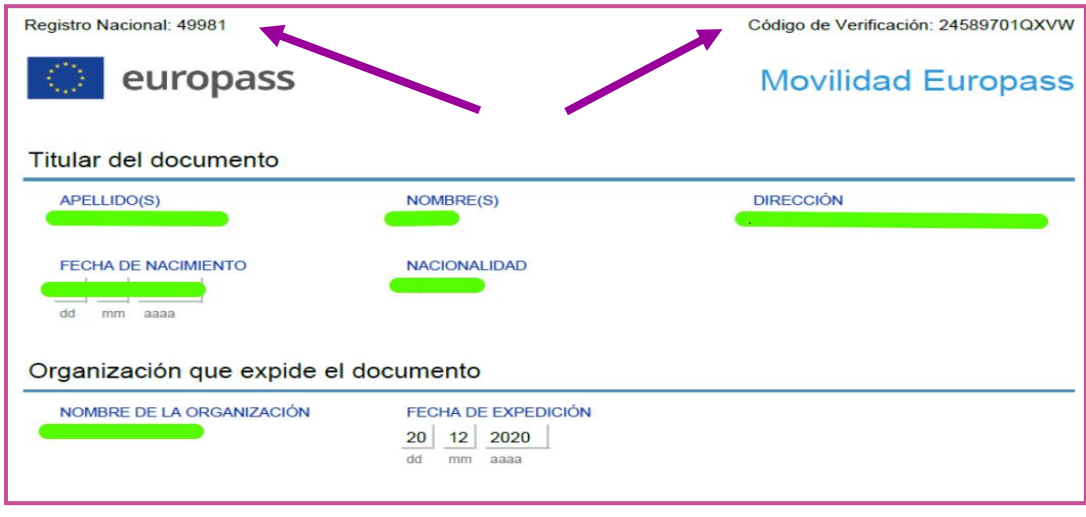

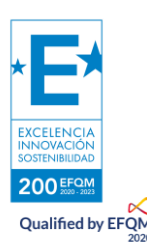

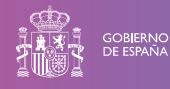

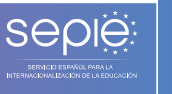

A

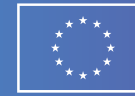

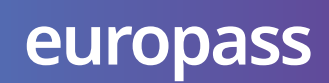

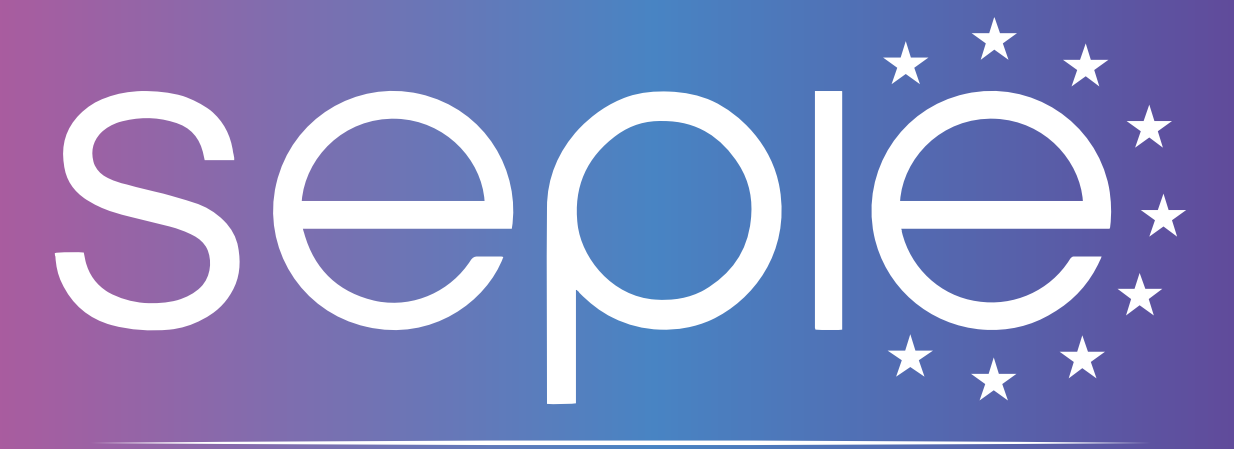

## SERVICIO ESPAÑOL PARA LA INTERNACIONALIZACIÓN DE LA EDUCACIÓN

**[www.sepie.es/iniciativas/europass](file://///vitisist.red2003.local/OAPEEProgdatos$/Datos/OAPEEN/SEPIE/Empleados/Plantillas/SEPIE/www.sepie.es/iniciativas/europass) | [europass@sepie.es](mailto:europass@sepie.es)**

 $\mathbf{O} \mathbf{O} \oplus \mathbf{O} \oplus \mathbf{O}$